## Small Studio Pilates Classes Pilates Online - Login

- Mindbody Online is a program that Bellbird Sports and Spinal uses to co-ordinate all group Pilates classes
- In addition to these handouts you can find videos <u>detailing</u> the use of Mindbody on the Bellbird Sports and Spinal website
- To access the Mindbody Online program you will require your username and password.
   These will be emailed to you once reception has enrolled you on the system
- If you are unable to locate your username and password or are not yet enrolled, please contact reception

#### **Login to Pilates Online:**

- First open the Bellbird Sports and Spinal website: www.sports-spinal.com.au
- Click on the "Pilates Online Bookings" button. This will open the booking window

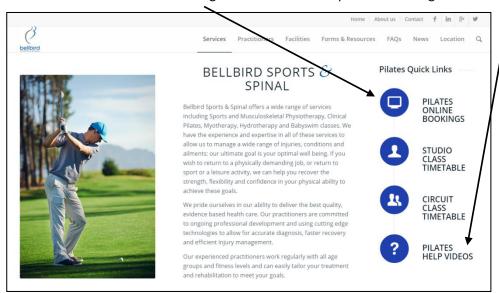

- Once you are on the Mindbody page you will be able login using your username and password (discussed above)
- Enter these details here\_and click "Log In".

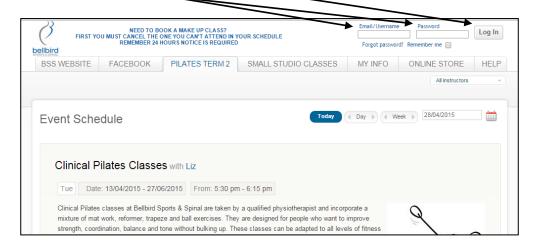

• Once you are logged in you will see your name appear in the banner at the top of the page

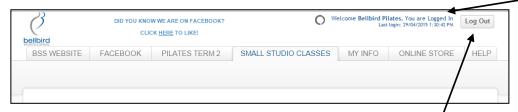

• When you are finished using the program, please log out by clicking here

## **Pilates Online App:**

- Mindbody is also available as a smartphone app called MINDBODY Connect by MINDBODY Inc.
- The app can only be used to manage the Small Studio Classes, not for the Circuit Classes at Bellbird Sports and Spinal

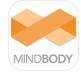

- The app can be downloaded from iTunes or the Android App store at https://www.mindbodyonline.com/connect
- When you have downloaded the app you need to search for our business name Bellbird Sports & Spinal
- When you have found Bellbird Sports & Spinal in the MINDBODY Connect app, you will be able to use the same login details mentioned above

## Small Studio Pilates Classes Pilates Online - Payment

To make a payment online you must be enrolled and logged into the Mindbody Online program (see separate handout)

#### **Payment:**

- In order to book into small studio Pilates classes, you need to have paid for the classes beforehand
- To make a payment, login then click on the "ONLINE STORE" tab

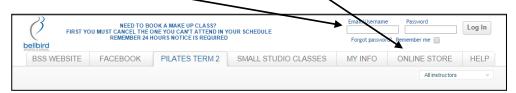

• Then select "Pilates Studio Class – Small" from the drop down menu

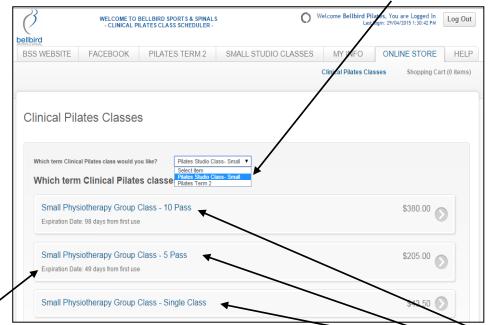

- You can then click on the pack you wish to buy; either a single class, 5 pass, 10 pass or you can now also purchase a 20 pass
- Here you can also view the expiry period for each pack. Please note that the expiry period
  will not begin until you have <u>used</u> your first session, not when you have purchased or
  booked a session

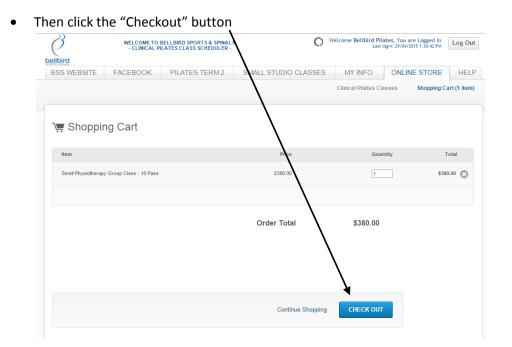

· Complete your billing information then click "Place Order"

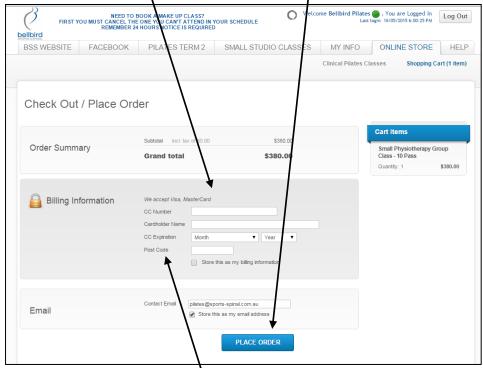

<u>Please Note</u>: Where it says "Post Code" it is actually asking for your CCV number. The CCV number is found on the back of your credit card and is the last 3 digits

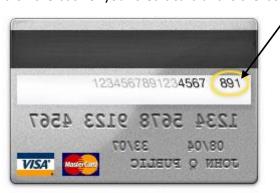

• You will receive an email receipt for your purchase

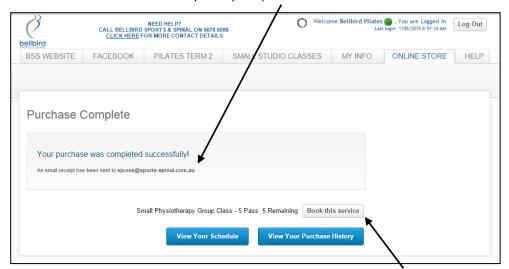

• Once you have made a purchase, you then need to book your classes (see next handout)

## Small Studio Pilates Classes Pilates Online - Booking

To make a booking online you must be enrolled and logged into the Mindbody Online program. You also need to prepay for your sessions before they can be booked (see payment handout)

## **Booking:**

- Once you login to the Mindbody Online program, click on the "SMALL STUDIO CLASSES" tab.
- Then select the dates you wish to book. You can either select a particular date and the week containing that date will appear, or you can scroll through week by week

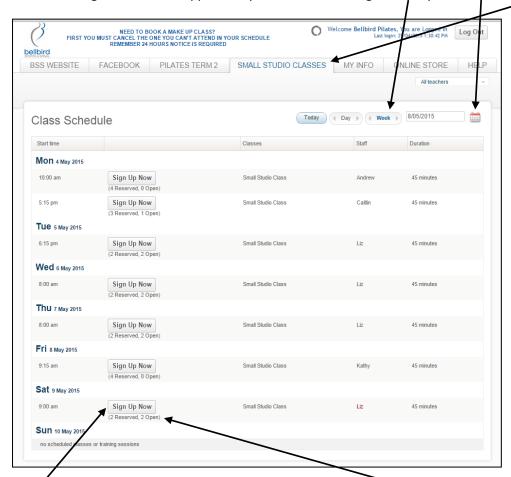

- Always double check the dates before booking a class
- Once you are looking at the correct week, you will be able to see the available classes in that week. Look for "Open" places in the class
- When you find an "Open" place that suits you, you can make the booking by clicking the
   "Sign Up Now" button

- Once you have clicked "Sign Up Now" on your chosen date, you will be take to the "Make a Reservation" page
- You can then choose whether to book just that one class by clicking "Make a Single
   Reservation", or you can make a recurring booking
- If you make a recurring booking, the system will book you into your chosen class each week on that day for the period you select here (provided that you have sufficient credit in your account). Then click here to book

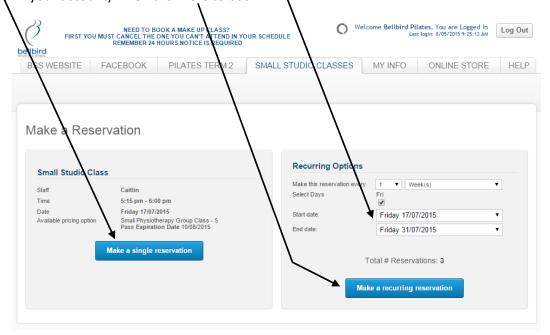

 Once you have made a booking you will see the following screen will all of your current bookings. Your new bookings will initially be highlighted yellow but this will fade after a few seconds

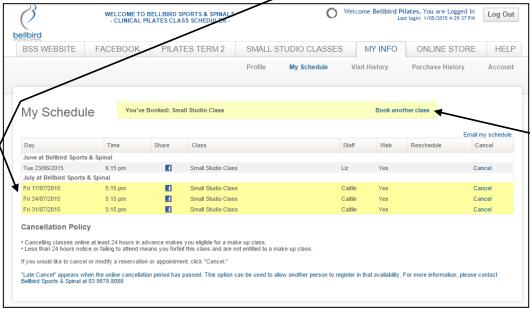

• If you wish to book several different days (e.g Wednesday, Saturday), you will need to make each reservation separately (repeat all steps listed above for each date)

# Small Studio Pilates Classes Pilates Online – View Schedule and/or Cancel a Class

Once you have made your small studio class bookings, it is a great idea to view your overall booking schedule. You can email this to yourself and then print it out for future reference, just be sure to write any changes you make online onto your paper copy too

### **View Schedule:**

- Login to Mindbody Online (see other handouts for instructions)
- Click on the "MY INFO" tab.
- Click on "My Schedule",

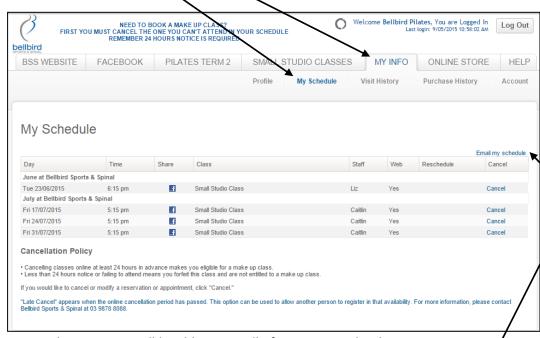

- On this page you will be able to see all of your current bookings
- You can email the schedule to yourself then print it out from your email account

#### **Cancel a Class:**

- On the same page you can also cancel a class by clicking "Cancel" for the chosen class
- Be sure that you click "Cancel" for the correct date and time

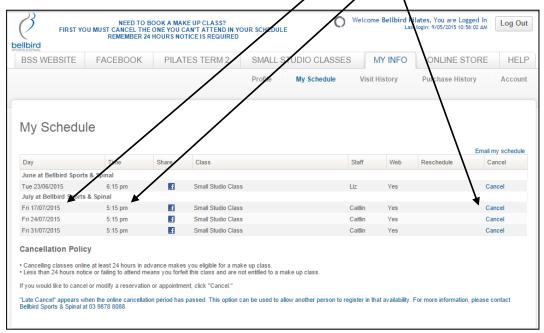

Once you have clicked "Cancel" then click "OK" to confirm the cancellation

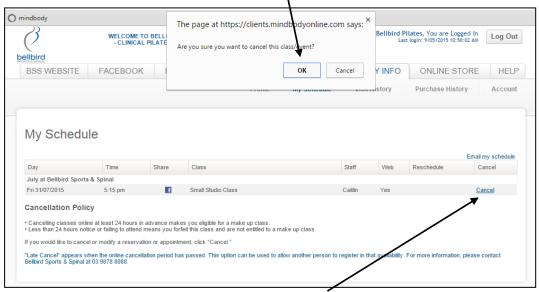

- If "Late Cancel" is showing for a particular class here, it means that you are cancelling the class without 24 hours notice
- If 24 hours is not provided for cancellation, you will lose the credit for that class